# **Quick Guide**

# **Houston Cultural Events Calendar**

# Submitting events on houcalendar.com

### 1- Log into your account

- 1. Head over to <https://www.houcalendar.com/>
- 2. Click on *Submit An Event* from the menu

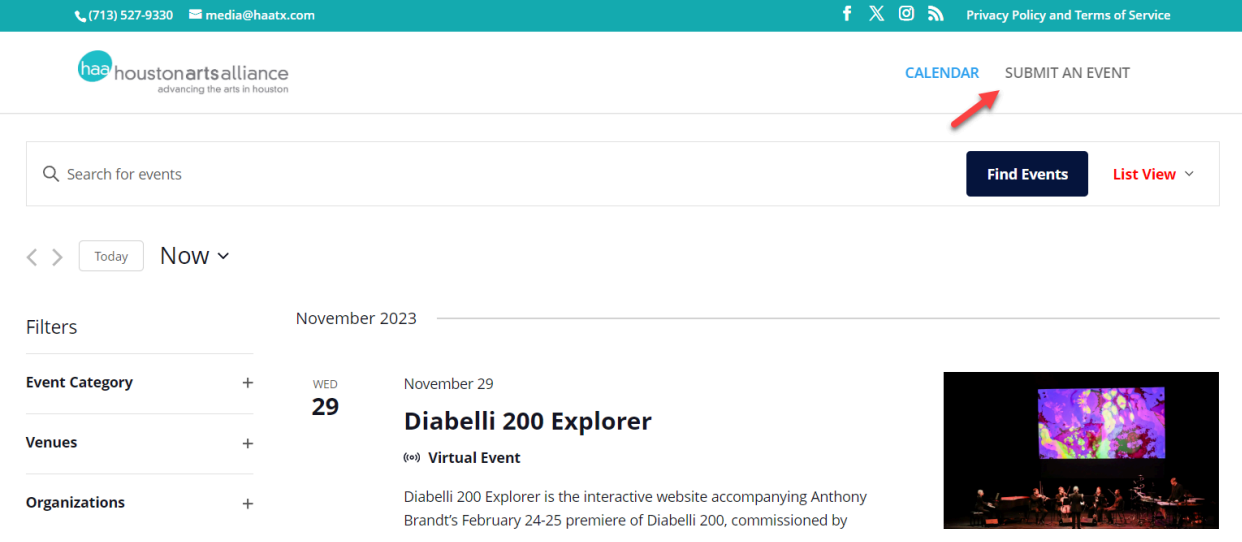

- 3. Log in using your email or username + password
	- If you forgot your password, use the *Forgot your password?* Link located below the Login and Register buttons.
	- If you don't have an account, click on the *Register* button
	- o If all else fails, contact the team via email: [media@haatx.com](mailto:media@haatx.com)

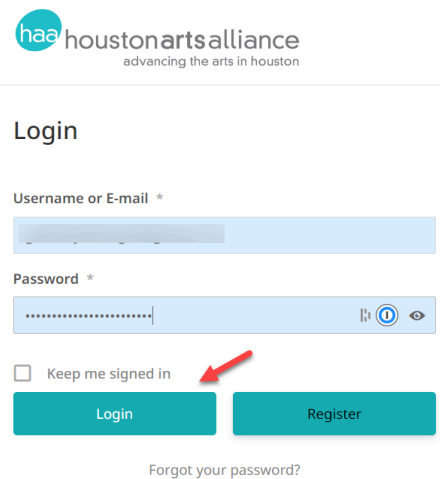

## 2- Submit an event

 $f \mathbb{X} \circledcirc \mathbf{S}$  Privacy Policy and Terms of Service  $\bigcup$  (713) 527-9330  $\blacksquare$  media@haatx.com haa houston arts alliance CALENDAR **SUBMIT AN EVENT** PROFILE LOGOUT Q Search Event Titles Submit an event **My Events ADD NEW** Your events will appear here **UPCOMING EVENTS PAST EVENTS** You have no upcoming events

#### You are in and should be looking at the *My Events* screen.

- Upcoming events that you have previously submitted will appear under the *Upcoming Events* tab.
	- Your past events will be found under the *Past Events* tab located next to the *Upcoming Events* tab
	- If you are not seeing one of your previously submitted events, contact the team via email: [media@haatx.com](mailto:media@haatx.com)
- Click on the *Add New* button to submit an event.

You should now see the *Add New Event* page.

● To head back to the *My Events* page, click on the *View your submitted events* button

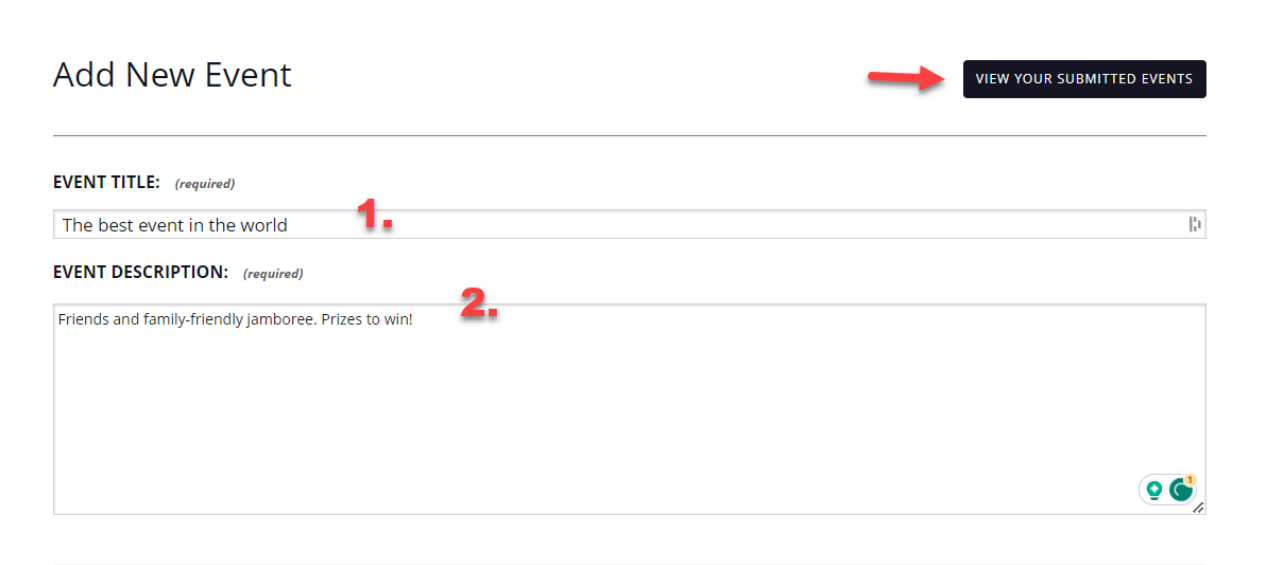

- 1. Enter your event's title (required)
- 2. Enter your event's description (required)

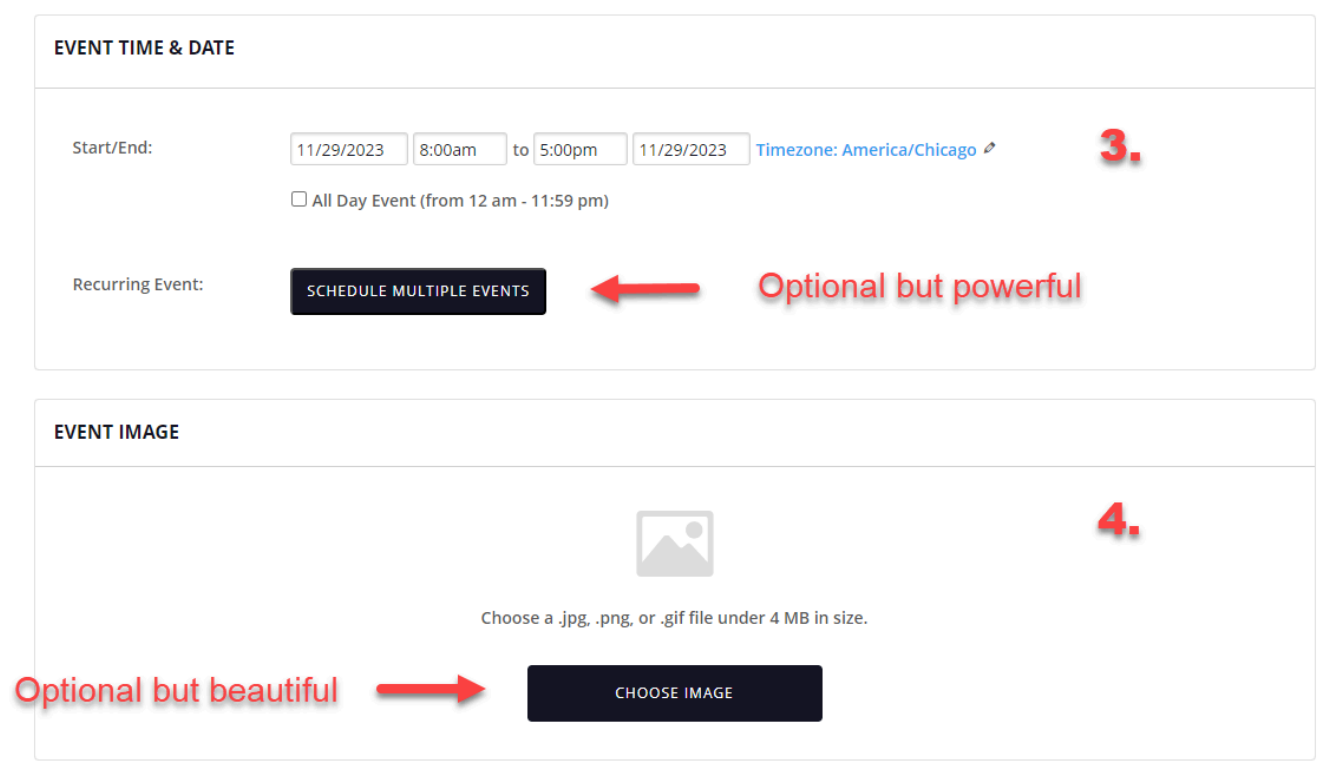

- 3. Enter your event's start date/time and end date/time *(required)*
	- If your event spans over several days, please use the *[Schedule](https://theeventscalendar.com/knowledgebase/creating-a-recurring-event-2/) Multiple Events* button rather than using an end date in the future (which would create one extra long event instead of an event per day)
	- If your event repeats, even just once, at a later date, please use the *[Schedule](https://theeventscalendar.com/knowledgebase/creating-a-recurring-event-2/) Multiple [Events](https://theeventscalendar.com/knowledgebase/creating-a-recurring-event-2/)* button rather than creating separate events
- 4. Add an image for your event *(optional - but recommended)*
	- Make your event more beautiful and compelling by adding an image
		- i. Landscape image recommended
	- The default houcalendar.com image will be used for events where no image is defined

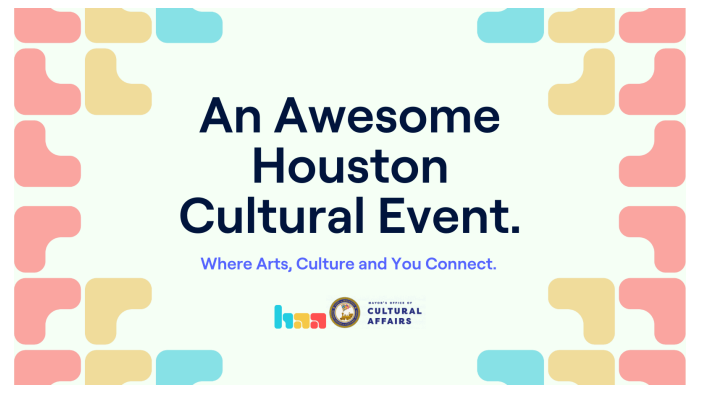

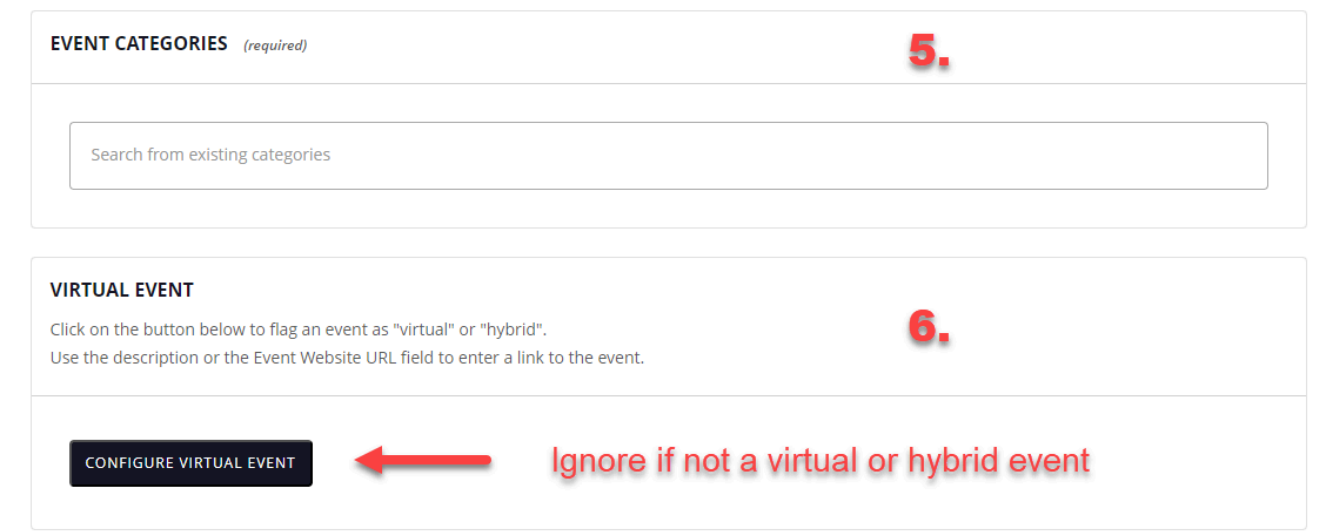

- 5. Select one or multiple categories for your event *(required)*
	- This helps site visitors find your event
- 6. If your event is virtual or hybrid, click on the *Configure Virtual Event (optional)*
	- This will let Google know the nature of your event
	- It will also add a virtual or hybrid icon when your event is displayed
	- Simply add the URL of the Virtual Event in the *Event Website URL* at step 11
	- If your event is not virtual or hybrid, ignore this step.

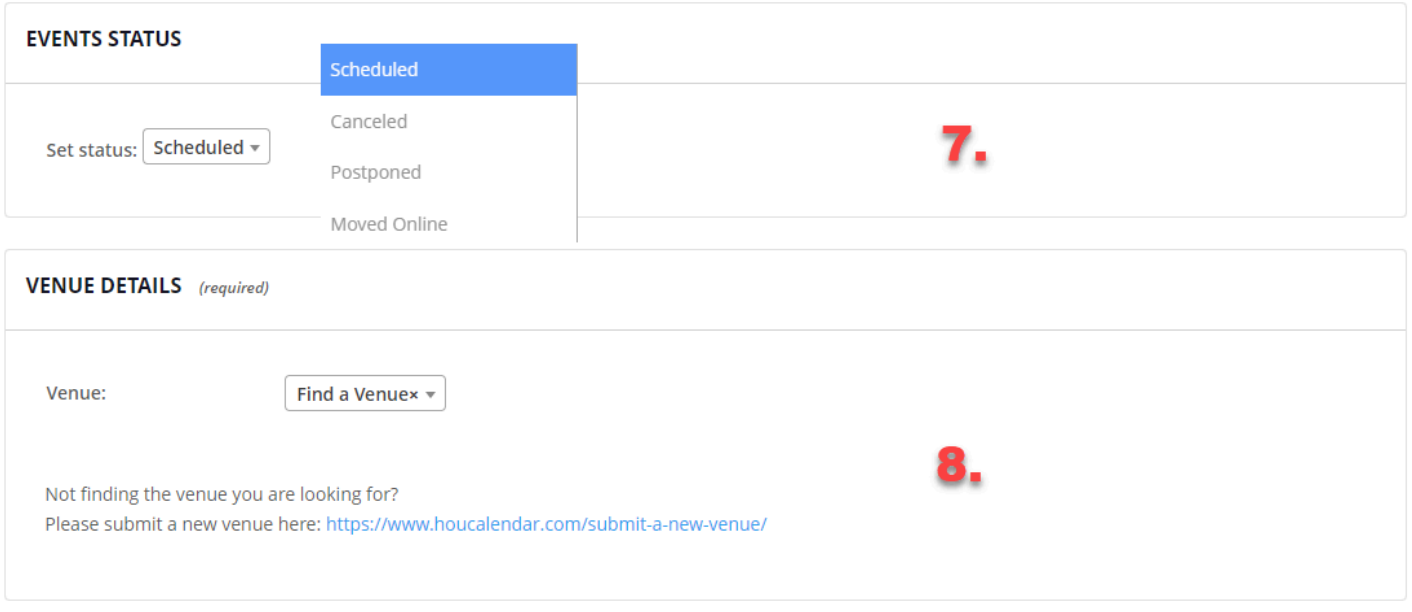

- 7. By default your event is set to *Scheduled (optional)*
	- Most of the time, you can simply skip that section
	- But if anything changes after you submit the event, you can change its status to canceled, postponed, or moved online
- 8. Select the event's venue *(required)*
	- If you are not finding the venue you are looking for in the dropdown, submit a new venue: <https://www.houcalendar.com/submit-a-new-venue/>

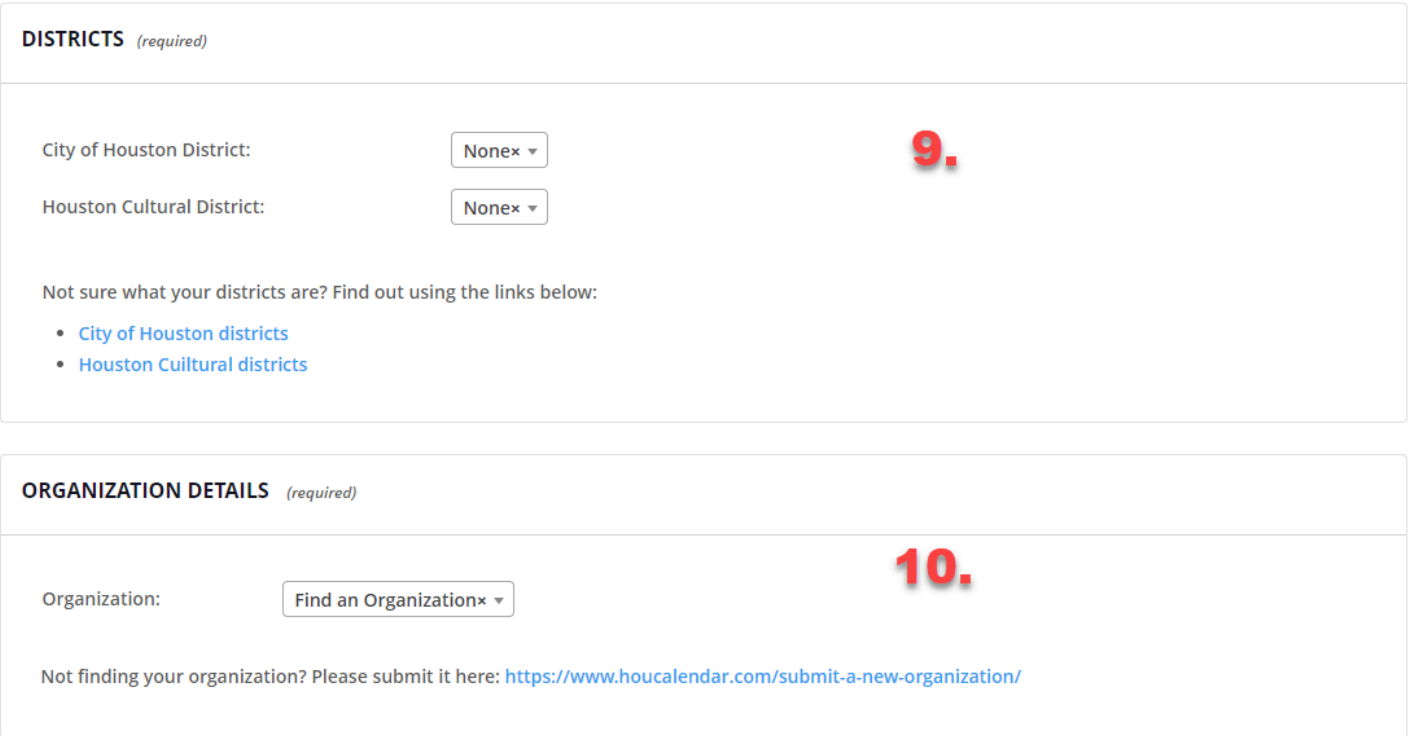

- 9. Select the City and Cultural districts tied to your event *(required)*
	- If you are not sure what those are, use the links found below the dropdowns

#### 10.Select your Organization *(required)*

○ If you are not finding your organization in the dropdown, submit it so that it can be added: <https://www.houcalendar.com/submit-a-new-organization/>

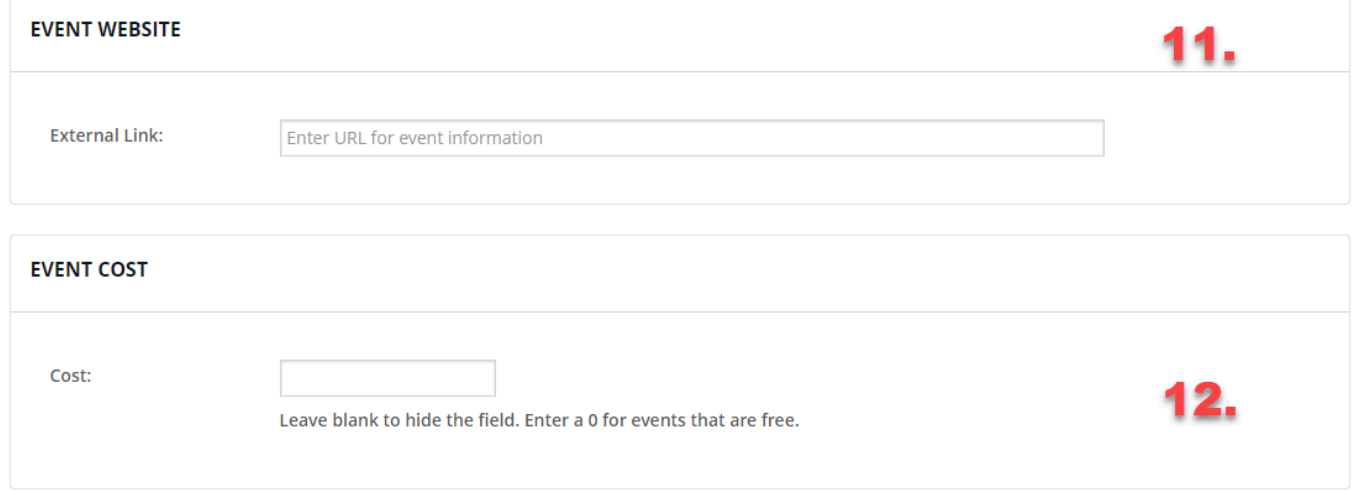

- 11. If your event has a website, add it here *(optional)*
	- If your event is virtual or hybrid, at it's URL here
- 12.Enter your event's cost *(optional)*
	- Blank (no cost displayed), 0 (free), price (e.g.: 6), range (e.g.: 20-32)

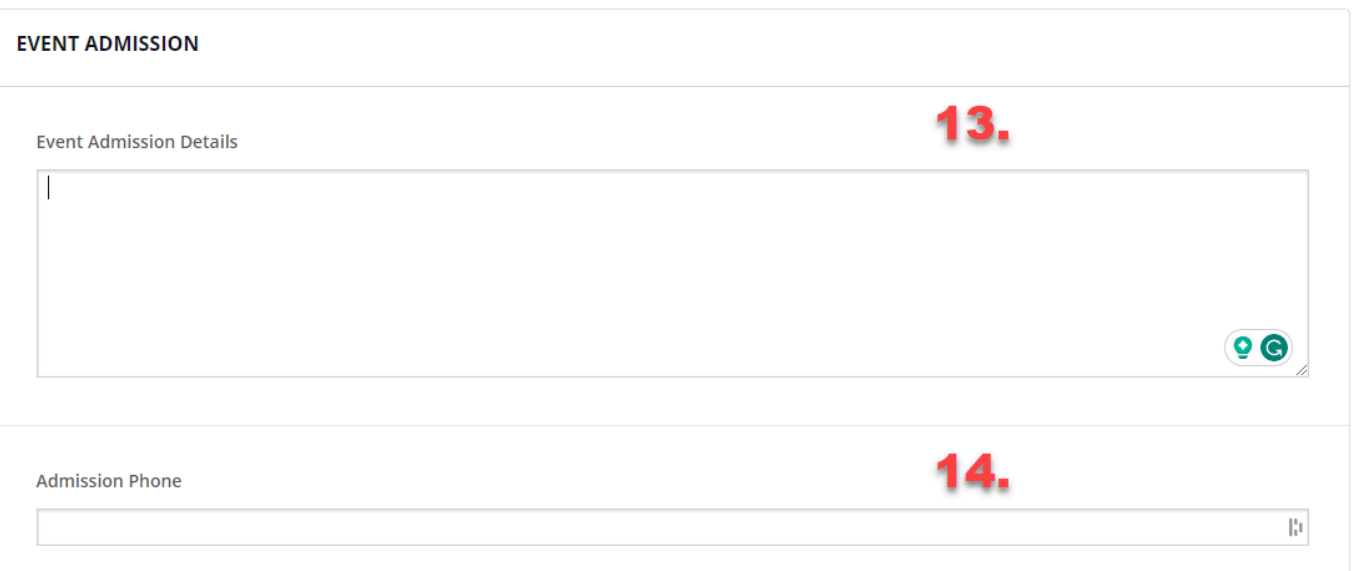

#### 13.Event admission details *(optional)*

○ Accessibility instructions, parking, etc..

#### 14.Admission phone *(optional)*

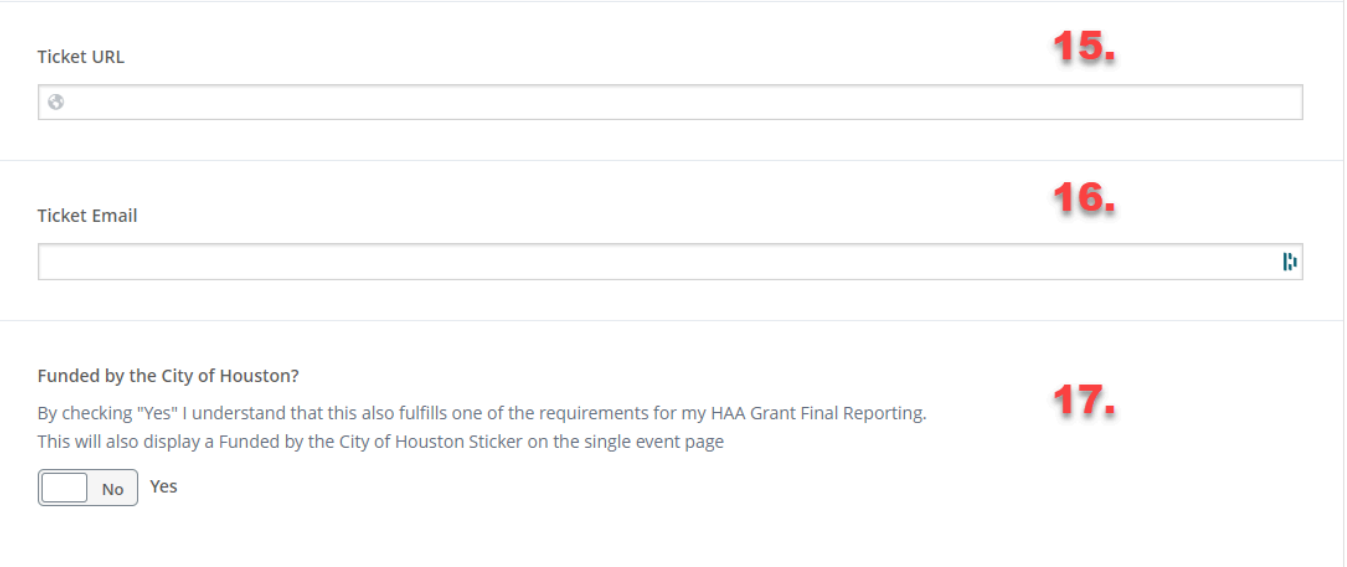

- 15.Selling tickets to your event online? *(optional)*
	- *○* Add the URL here
- 16.Answered yes to the previous question and want to provide an email contact? *(optional)*
	- Add the email address here
- 17.Was your event funded by the City of Houston?
	- Click on the toggle to say *Yes*

#### **SUBMIT EVENT**

If all required fields are accounted for, the form will be replaced by a confirmation message: *Event Submitted*

- Before the event gets published, it needs to be approved by the HAA team (you will receive email confirmation)
- From this screen, you can edit the event you just submitted, view your submitted events, or submit a new event

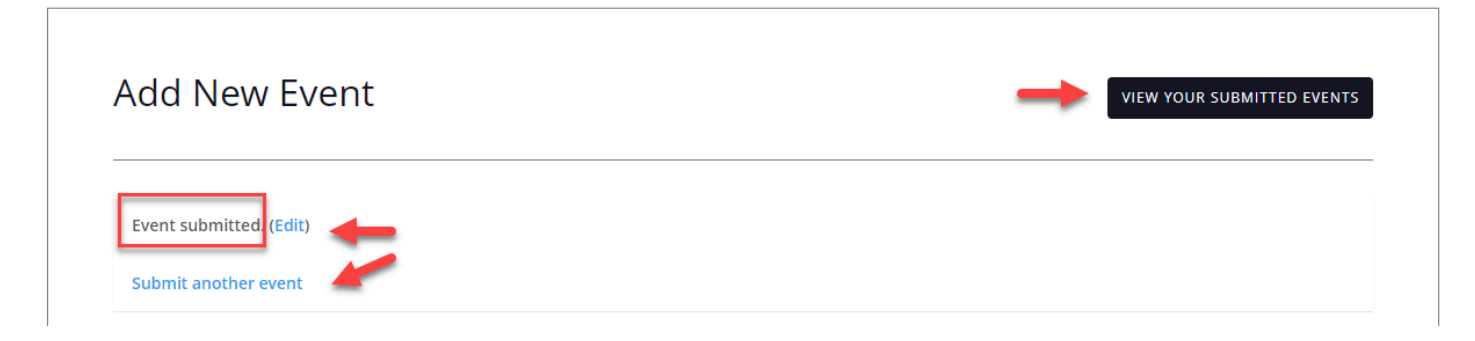

If you forgot to fill in any of the required fields, the form will not be submitted just yet

- You will be redirected to the top of the *Add New Event* form
- The list of required fields that need attention will be listed
	- You can resubmit the form after tackling those

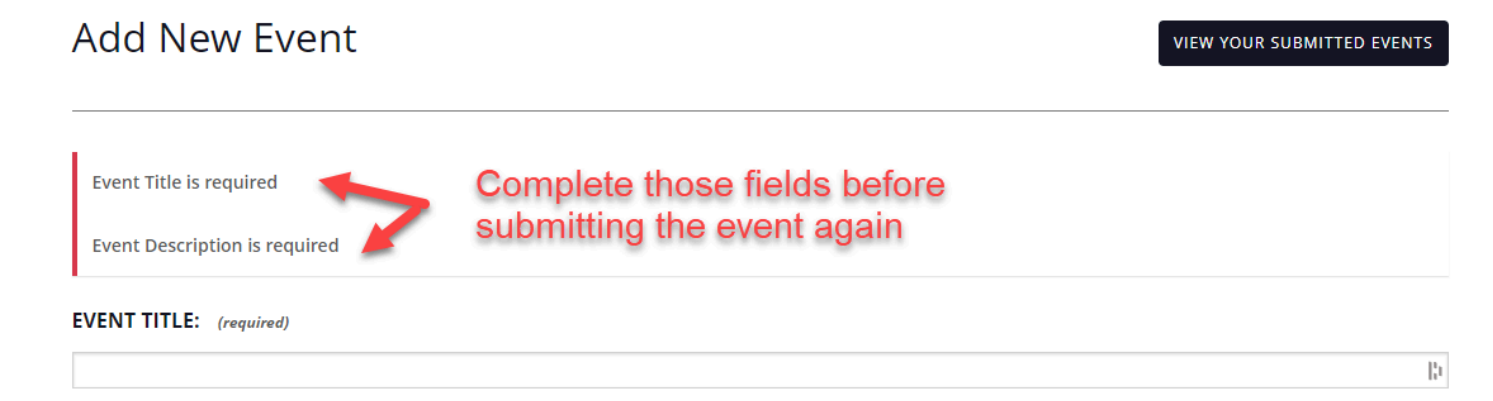

Congratulations on creating your first event!

Click on the *View your submitted events* button to head back to the *My Events* page

Please allow 2 weeks for your event to be approved by the HAA team.

# 3- Managing My Events

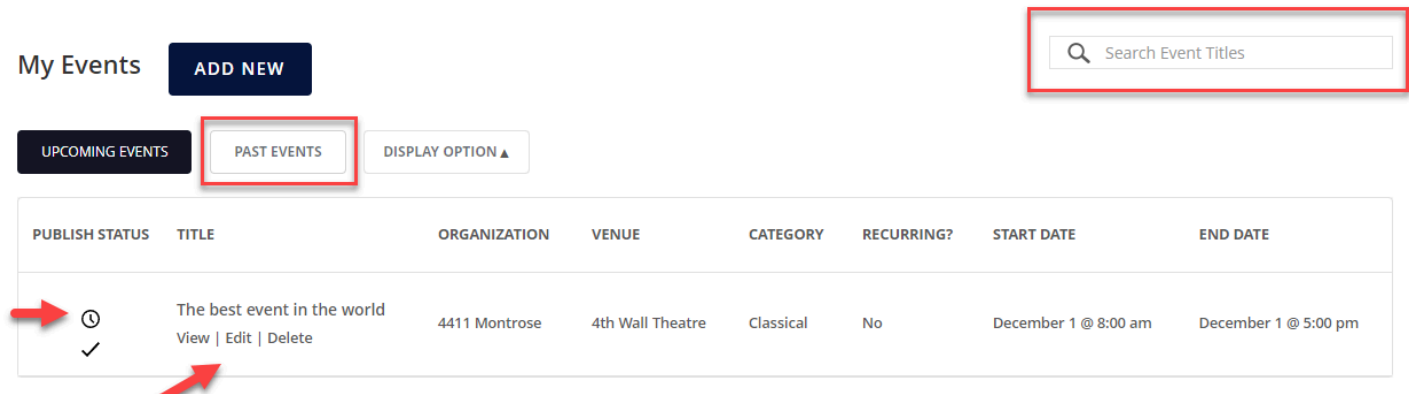

- Tools for finding your events
	- Upcoming Events tab (with pagination)
	- Past Events tab (with pagination)
	- Search bar
- Checking on the status of your event
	- The *clock icon* means that your event is pending approval
		- When you first submit your event
		- Anytime you make a change to your event
	- The *checkmark icon* means that your event is published for all to see on the calendar
- Quick action links under the title of each submitted event
	- *○ View* your event: get a sense of what it will look like for site visitors
	- *○ Edit* your event: you can change the content of your submitted events at any time
		- Any change will need to be approved before it's reflected on the live site
	- *○ Delete* your event
- *● Display Options*
	- Lets you decide which information you want to see on your *My Events* page
		- Publish Status
		- Organization
		- Venue
		- Category
		- Recurring
		- Start Date
		- End Date